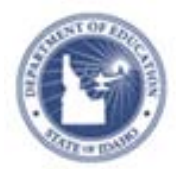

## **Monitoring District Observation Progress Quick Reference Card**

## **Monitoring District Observation Progress**

District administrators can monitor observation progress for all schools and observers in a district. This report measures how many teachers have been observed and reflects the status of each observation.

To access Observation Reports:

**1.** From the Educator Development menu, click **District Observation Progress**

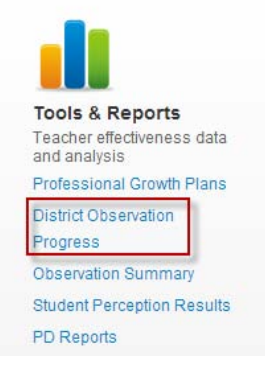

The Observation Progress report for your district displays. This report contains the following features:

• **Window picker:** A drop-down which lets you filter observations by window.

Report View: By School | By Observer (Caseload Only)

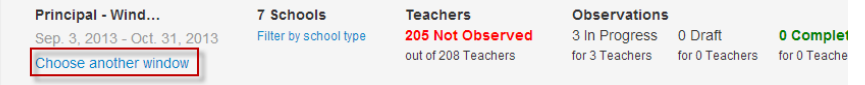

**School and Observer toggles:** A toggle at the top may be used to sort the report by schools or observers.

Report View: By School | By Observer (Caseload Only)

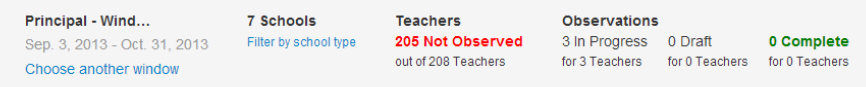

**School filters:** Allows users to filter observation progress by schools in their district, as well as giving a total count of schools based on the filters applied.

Report View: By School | By Observer (Caseload Only)

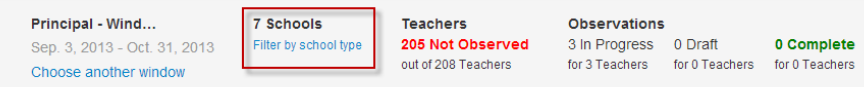

• **# Teachers Not Observed:** Gives a total count of teachers not observed in a given window, as well as the total number of teachers uploaded into the caseload.

Report View: By School | By Observer (Caseload Only)

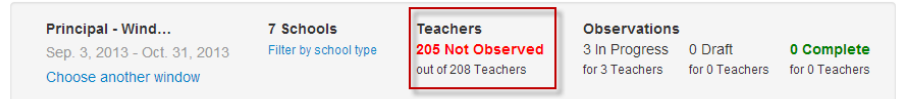

• **Observation Statuses:** Gives the number of observations that are In Progress, in Draft status, and Complete out of the total number of teachers with these observation statuses.

Report View: By School | By Observer (Caseload Only)

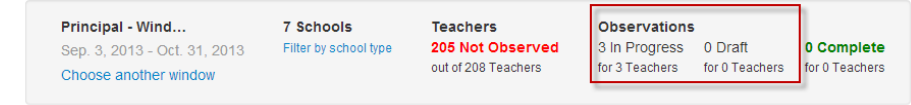

To view an Observation summary per teacher at the School level see [Accessing Observation Results Q](https://powersource.pearsonschoolsystems.com/repository/schoolnet/isee/pdf/SN_QRC-EDS_View_Observation_Results_Principal.pdf)uick Reference Card

**ALWAYS LEARNING** 

**PEARSON**